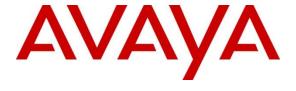

#### Avaya Solution & Interoperability Test Lab

# **Application Notes for Virsae Service Management with Avaya Breeze - Issue 1.0**

#### **Abstract**

These Application Notes describe the procedures for configuring Virsae Service Management R174 to interoperate with Avaya Breeze 3.8.

Virsae Service Management provides real-time monitoring and management solutions for IP telephony networks. Virsae Service Management provides visibility of Avaya and other vendor's IP Telephony solutions from a single console and enables a reduction in complexity when managing complex IP telephony environments.

Virsae Service Management monitored Breeze using SNMP and Linux shell access and displayed monitored data on a web-based application.

Readers should pay attention to **Section 2**, in particular the scope of testing as outlined in **Section 2.1** as well as any observations noted in **Section 2.2**, to ensure that their own use cases are adequately covered by this scope and results.

Information in these Application Notes has been obtained through DevConnect compliance testing and additional technical discussions. Testing was conducted via the DevConnect Program at the Avaya Solution and Interoperability Test Lab.

#### 1. Introduction

These Application Notes describe the compliance tested configuration used to validate Virsae Service Management (herein after referred to as VSM) with Avaya Breeze (herein after referred to as Breeze). VSM is a cloud-based service management platform that brings visibility, service transparency and cost savings to Unified Communications environments over the short, medium and long term.

VSM uses Linux shell access connections to monitor Breeze statistics such as CPU, Memory and Disk Usage, Network Connectivity and SNMP for alarms and, display monitored data on webbased application.

## 2. General Test Approach and Test Results

The general test approach was to verify VSM using SNMP and Linux shell access connections to monitor and display system status from Breeze.

DevConnect Compliance Testing is conducted jointly by Avaya and DevConnect members. The jointly-defined test plan focuses on exercising APIs and/or standards-based interfaces pertinent to the interoperability of the tested products and their functionalities. DevConnect Compliance Testing is not intended to substitute full product performance or feature testing performed by DevConnect members, nor is it to be construed as an endorsement by Avaya of the suitability or completeness of a DevConnect member's solution.

Avaya recommends our customers implement Avaya solutions using appropriate security and encryption capabilities enabled by our products. The testing referenced in these DevConnect Application Notes included the enablement of supported encryption capabilities in the Avaya products. Readers should consult the appropriate Avaya product documentation for further information regarding security and encryption capabilities supported by those Avaya products.

Support for these security and encryption capabilities in any non-Avaya solution component is the responsibility of each individual vendor. Readers should consult the appropriate vendor-supplied product documentation for more information regarding those products.

For the testing associated with these Application Notes, the interface between Avaya systems and VSM utilized enabled capabilities of encrypted SSH and non-encrypted SNMP as requested by Virsae.

This test was conducted in a lab environment simulating a basic customer enterprise network environment. The testing focused on the standards-based interface between the Avaya solution and the third-party solution. The results of testing are therefore considered to be applicable to either a premise-based deployment or to a hosted or cloud deployment where some elements of the third-party solution may reside beyond the boundaries of the enterprise network, or at a different physical location from the Avaya components.

Readers should be aware that network behaviors (e.g., jitter, packet loss, delay, speed, etc.) can vary significantly from one location to another, and may affect the reliability or performance of the overall solution. Different network elements (e.g., session border controllers, soft switches, firewalls, NAT appliances, etc.) can also affect how the solution performs.

If a customer is considering implementation of this solution in a cloud environment, the customer should evaluate and discuss the network characteristics with their cloud service provider and network organizations, and evaluate if the solution is viable to be deployed in the cloud.

The network characteristics required to support this solution are outside the scope of these Application Notes. Readers should consult the appropriate Avaya and third-party documentation for the product network requirements. Avaya makes no guarantee that this solution will work in all potential deployment configurations.

#### 2.1. Interoperability Compliance Testing

The interoperability compliance test included feature and serviceability testing.

The feature testing focused on verifying proper display of monitored BREEZE data on VSM.

- Verify that the server statistics information for BREEZE is populated on VSM dashboard such as CPU, Memory and Disk Usage and list of Software/Processes.
- Verify alarm capture were received and displayed correctly.

The serviceability testing focused on verifying the ability of VSM to recover from adverse conditions, such as disconnecting/reconnecting the Ethernet connection to VSM and rebooting the VSM.

#### 2.2. Test Results

All test cases passed successfully.

## 2.3. Support

For technical support on Virsae Service Management, contact the Virsae Support Team at:

- Tel: +1 800 248 7080 (Americas) +44 0808 234 2729 (UK and Europe) +64 9 477 0696 (Asia Pacific)
- Email: support@virsae.com

## 3. Reference Configuration

**Figure 1** illustrates the test configuration used to verify the VSM application with Breeze. In this compliance testing, Avaya Breeze is administered via Avaya Aura® System Manager. The system has H.323/SIP Deskphones and softphones configured for making and receiving calls. VSM was installed on a server running Microsoft Windows Server 2016. Architecturally the VSM Service relies on an appliance being placed on a corporate LAN and being configured to connect to a Unified Communication platform as well as the Microsoft Azure cloud via the internet. The VSM appliance contains Probe Service use to collect service management data. The VSM appliance acts as a collector and compresses, encrypts then forwards data from all sources to the Virsae cloud computing service. A PC/Laptop is used to access the Virsae portal to manage VSM services, add additional users and view reporting data on the equipment being managed.

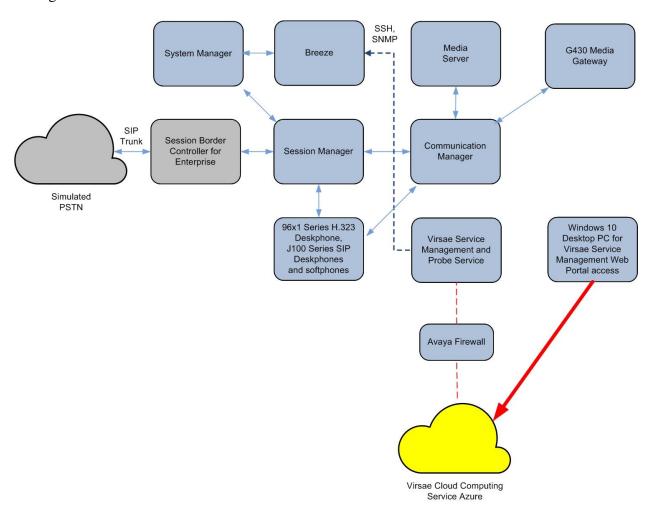

**Figure 1: Test Configuration** 

## 4. Equipment and Software Validated

The following equipment and software were used for the sample configuration provided:

| Equipment/Software                       | Release/Version          |
|------------------------------------------|--------------------------|
| Avaya Aura® Communication Manager        | 10.1                     |
| running on Virtual Server                | (10.1.0.0.0.974.27293)   |
| Avaya G430 Media Gateway                 | 42.4.0                   |
| Avaya Aura® Media Server running on      | 10.1.0.77                |
| Virtual Server                           |                          |
| Avaya Breeze running on Virtual Server   | 3.8.1.1.381105           |
| Avaya Aura® Session Manager running on   | 10.1                     |
| Virtual Server                           | (10.1.0.0.1010019)       |
|                                          | 10.1                     |
| Avaya Aura® System Manager running on    | Build No 10.1.0.0.537353 |
| Virtual Server                           | Software Update Revision |
|                                          | No: 10.1.0.0.0614119     |
| Avaya 96x1 Series (H.323)                | 6.8523                   |
| Avaya J100 Series (SIP)                  | 4.0.11.0                 |
| Avaya Workplace Client for Windows (SIP) | 3.27                     |
| Avaya Agent for Desktop (H.323)          | 2.0.6.22.3003            |
| Virsae Service Management and Probe      | 174.1.2.268              |
| Service running on Windows 2016          |                          |

## 5. Configure Avaya Breeze

The initial administration of Breeze is assumed to be in place and will not be covered here. This section covers the configuration of SNMP that is required for integration with VSM.

Breeze is configured via the System Manager web interface. Using a web browser, enter **https://<IP address of System Manager>** to connect to the System Manager server and log in using appropriate credentials as shown below.

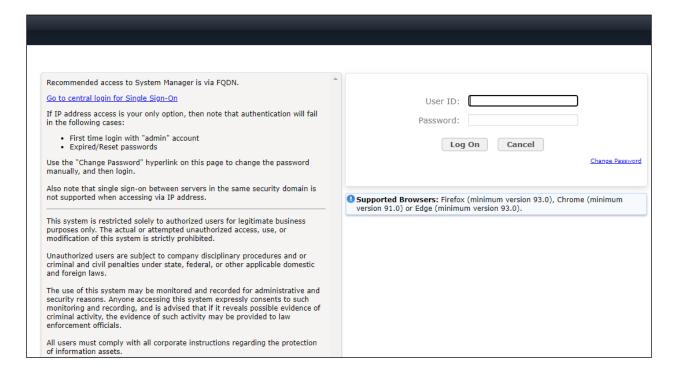

## 5.1. Configure SNMP Connection

The main System Manager dashboard page is shown below.

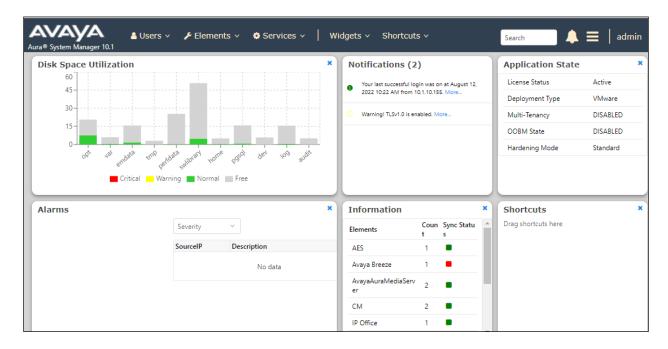

Then navigate to **Manage Servicability Agents**  $\rightarrow$  **SNMPv3 User Profiles** and click **New** (not shown). Configure the following:

Enter password.

- User Name: Descriptive name for SNMPv3.
- Authentication Protocol: Select "MD5 or SHA".
- Authentication Password and
  - **Confirm Authentication Password:**
- **Privacy Protocol**: Select "AES, DES or none".
- Privacy Password and
  - **Confirm Privacy Password:** Enter password.

#### **New User Profile**

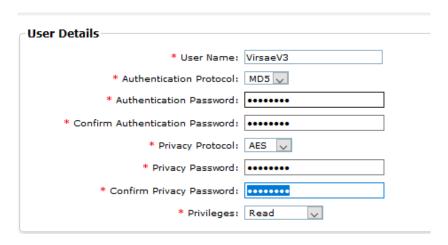

Navigate to Services → Inventory → Manage Servicability Agents → SNMP Target Profiles as shown in the screen below. Click on New.

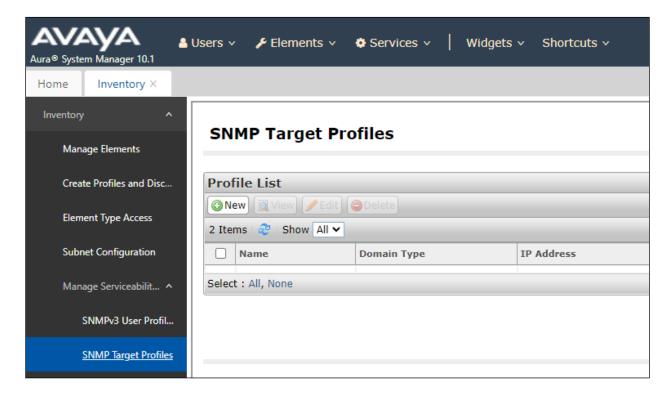

From the **New Target Profile** window, under the **Target Details** tab, configure the following.

Name: A descriptive name.
IP Address: The VSM IP address.

Notification Type: Select "Trap" from the drop-down menu.
 Protocol: Select V3 from the drop-down menu.

Retain default values for all other fields and click on the Attach/Detach User Profile.

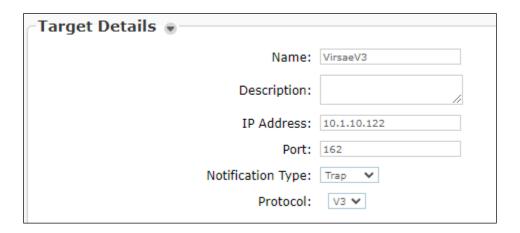

Select the VirsaeV3 user profile created earlier and click Assign.

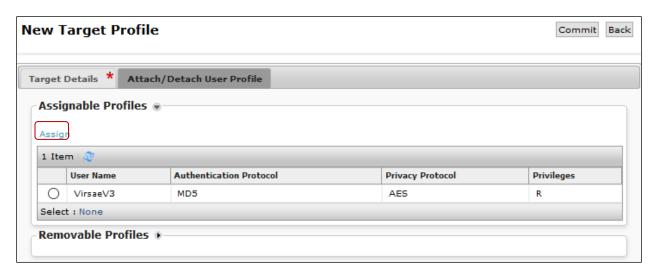

The VirsaeV3 user profile is shown below as assigned to the Target.

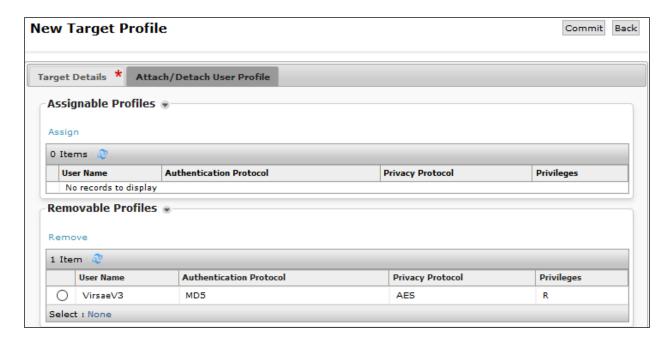

Then navigate to **Manage Servicability Agents** → **Servicability Agents** as shown in the screen below. Select Breeze agent from the **Agent List** window, and click on the **Manage Profiles** button.

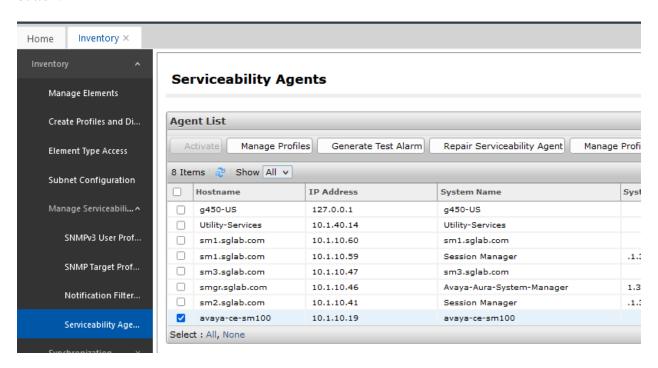

From the **Manage Profile** window, under the **SNMP Target Profiles** tab, select the **VirsaeV3** profile, click on **Assign**. Then click the **Commit** button. Do the same for **SNMPv3 User Profiles** tab.

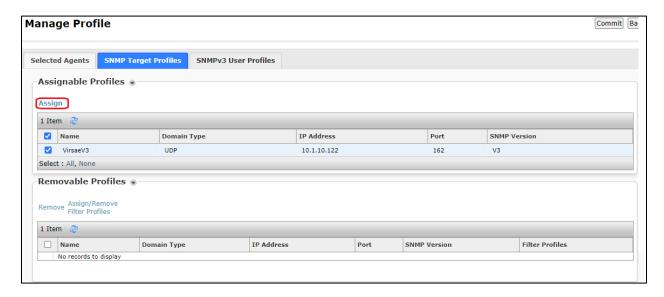

## **5.2. Configure Login Account**

Create an Administrator account on Breeze since VSM requires access to Breeze with Administrative Rights. The new account should be like the default "cust" account. Log into Breeze console with root access and run the following command.

```
useradd <NAME> ;Add User
passwd <NAME> ;Enter password twice
chage -M 99999 <NAME> ;Lengthen the expiry date of account
```

## 6. Configure Virsae Service Management

This section describes the configuration of VSM required to interoperate with Breeze.

This section provides a "snapshot" of VSM configuration used during compliance testing. Virsae creates the Business partner portal in the cloud environment and is beyond the scope of these Application Notes. The screen shots and partial configuration shown below, are provided only for reference. These represent only an example of the configuration GUI of VSM, available through the web Portal. Contact Virsae for details on how to configure VSM. The configuration operations described in this section can be summarized as follows:

- Login to the Web Portal
- Configuring Avaya Breeze
- Configure Dashboard

#### 6.1. Login to the Web Portal

A portal for the business partner will be created by Virsae on the cloud and can be accessed by the business partner by typing the URL www.virsae.com in a web browser. During compliance testing the same URL was used. Click on the **LOGIN** shown on the top right below.

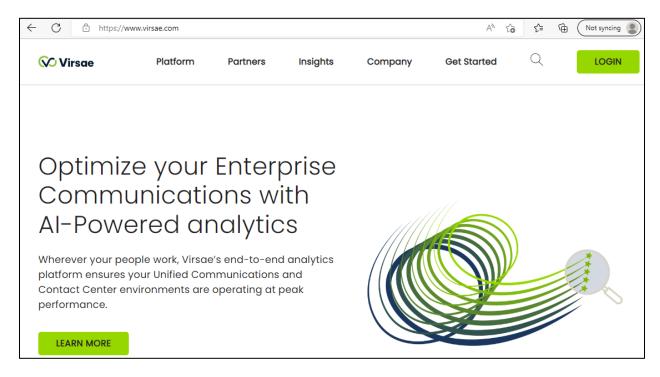

## Enter the $\bf Email$ and $\bf Password$ and click on the $\bf Log~In$ button.

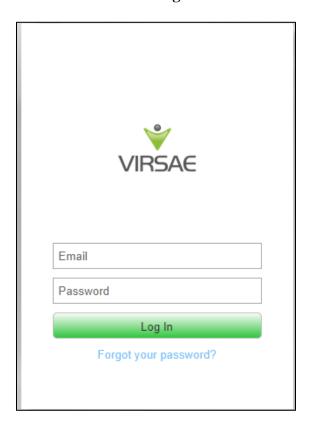

The customer screen is shown. During compliance testing the customer created by Virsae can be seen near the top right corner. Note the version running is shown at the bottom i.e., 174.1.2.268.

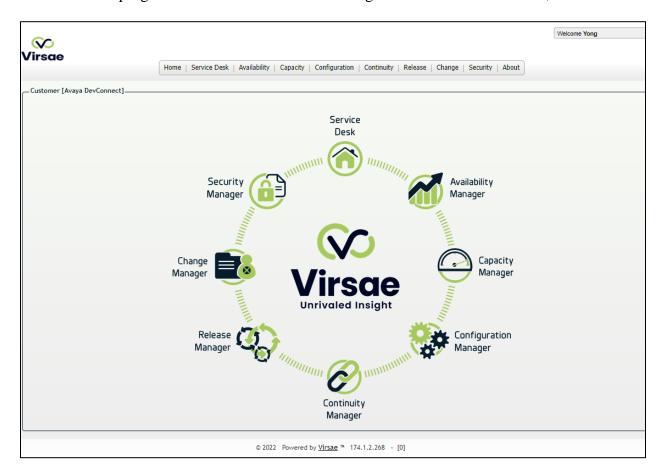

#### Navigate to **Service Desk** → **Equipment Locations** as shown below.

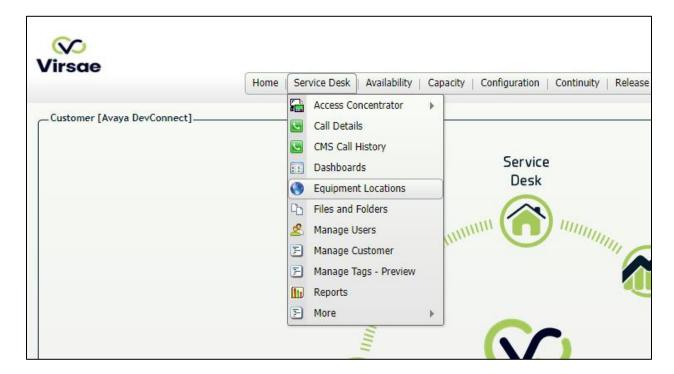

#### A Location called **DevConnect** is already configured as shown below.

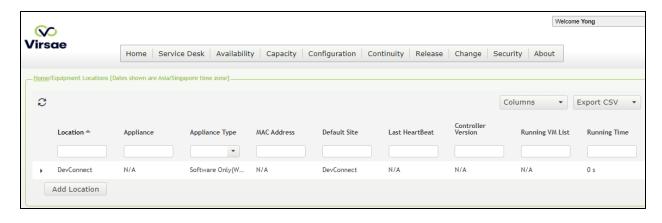

#### Right click on the **DevConnect** and select **Manage Equipment**.

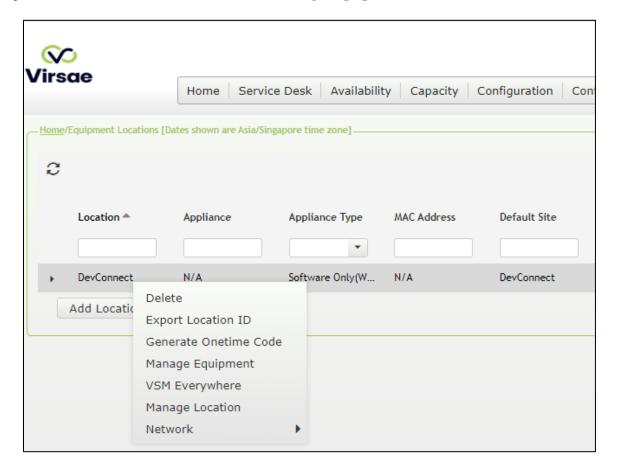

#### Click **Add Equipment** (not shown) and the screen below pops up:

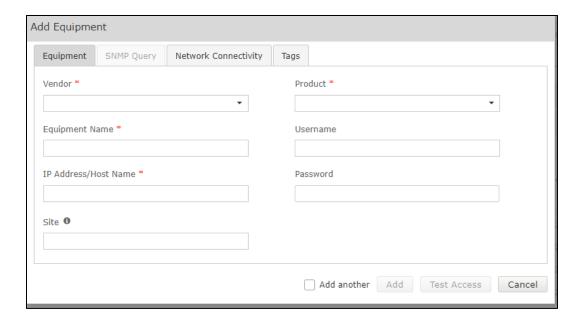

### 6.2. Configuring Avaya Breeze

From the **Add Equipment** window, add Breeze to the Location. Select **Avaya** from the **Vendor** list. Select **Breeze** from the **Product** list. Configure the following values.

• **Equipment Name:** A descriptive name.

• **Username:** The username configured in **Section 5.2**.

• **Password:** The password configured in **Section 5.2**.

• IP Address/Host Name: Management IP address of Breeze.

Site: A descriptive site name.

Below are the configured values of the Breeze.

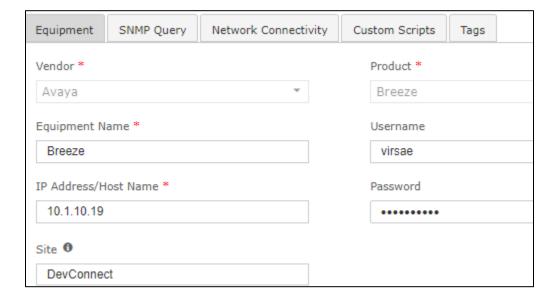

In the **SNMP Query** tab, configure the following values.

Version: Select V3 from the drop-down menu.
 Username: Enter username configured in Section 5.1.

Authentication Protocol: Protocol configured in Section 5.1.
 Authentication Password: Password configured in Section 5.1.
 Privacy Protocol: Protocol configured in Section 5.1.
 Privacy Password: Password configured in Section 5.1.

Click on the **Save** (not shown) button to complete the configuration.

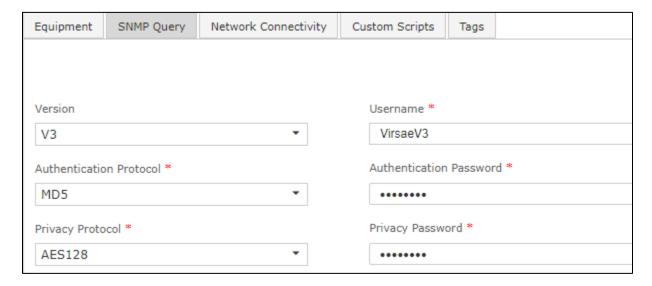

The screen below shows the added Breeze equipment.

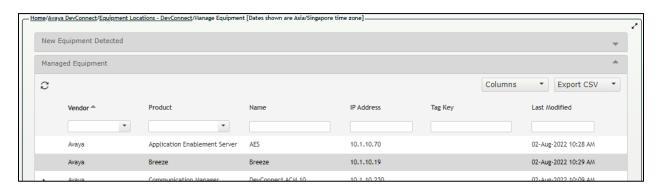

## 6.3. Configure Dashboard

This section shows the steps to configure Breeze on the dashboard.

From the home screen, navigate to **Service Desk \rightarrow Dashboards** as shown below.

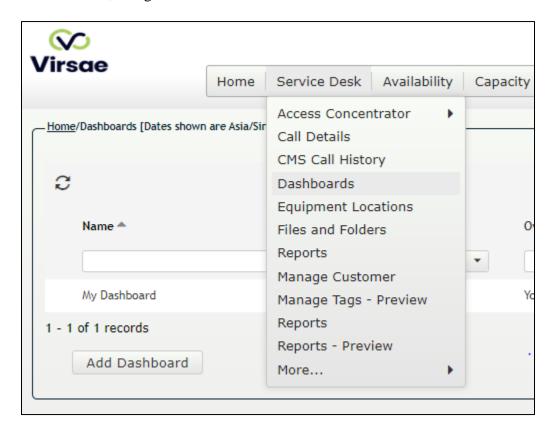

From the Available Dashboards window, click on the Add Dashboard button.

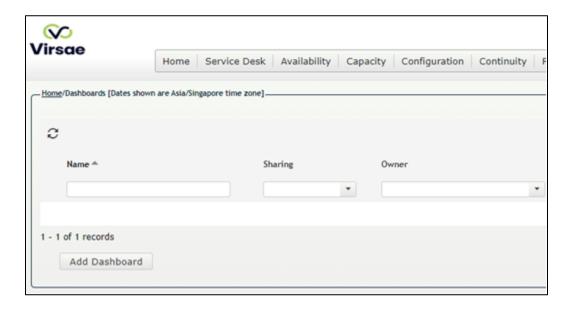

In the **Add Dashboard** window, type a descriptive name for **Name** field as shown below. Retain default values for all other fields. Click on **Start dashboard automatically on log in** box and then click on **Ok** to submit.

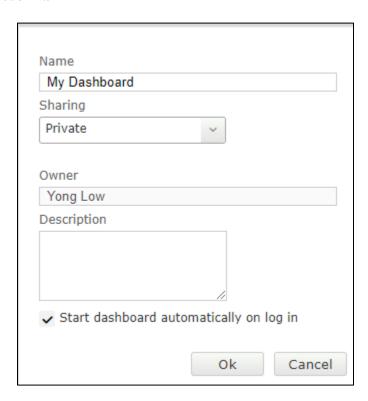

In the dashboard window bottom shown below, click on "+" sign at the bottom.

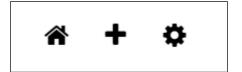

In the **Add Dashlet** window that pops up, select the **System Health Summary** from the available dashlet by hovering the "+" image over it and click **Done**.

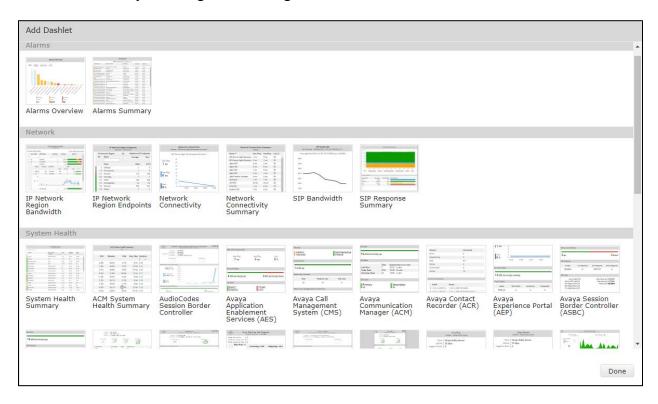

From the **System Health Summary** window, select the **setup cog** on the top right corner of the box.

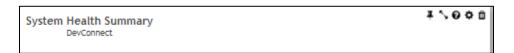

Select the correct **Location** i.e., **DevConnect** and the appropriate **Equipment** i.e., **Breeze** and click **Done** (not shown) to complete.

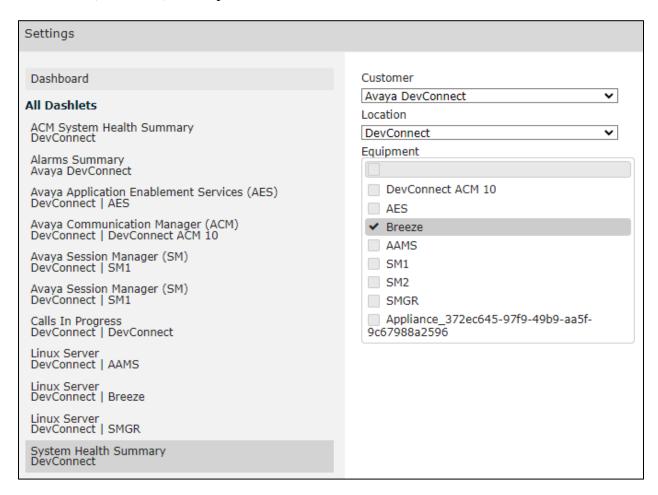

Repeat the same for the **Linux Server** dashlet and in addition select the desired **Layout**.

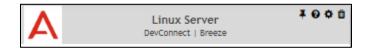

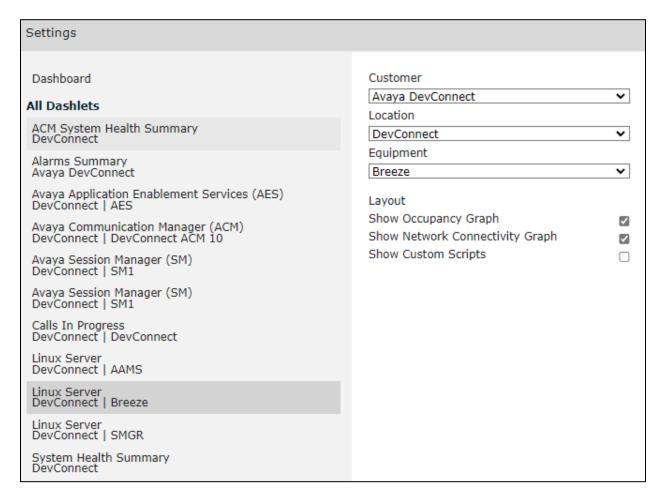

The dashboard with the configured equipment is shown below. The above steps can be repeated to configure other equipment or/and dashboard parameters.

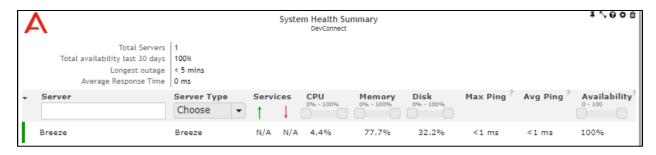

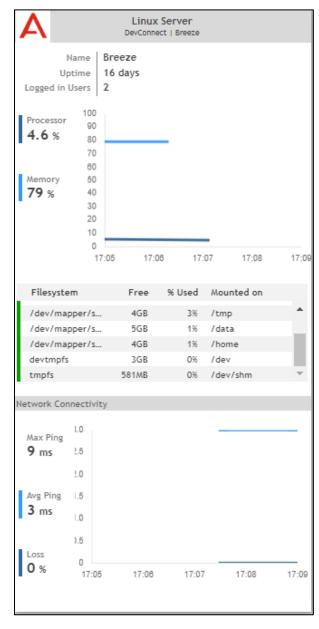

## 7. Verification Steps

This section provides the tests that can be performed to verify proper configuration of Breeze and VSM. The following steps are done by accessing the VSM web portal for the Business partner.

After login to the web portal, navigate to **Service Desk** → **Dashboards** (not shown) and the screen is shown as below. Right click "My Dashboard" and select "Open Dashboard".

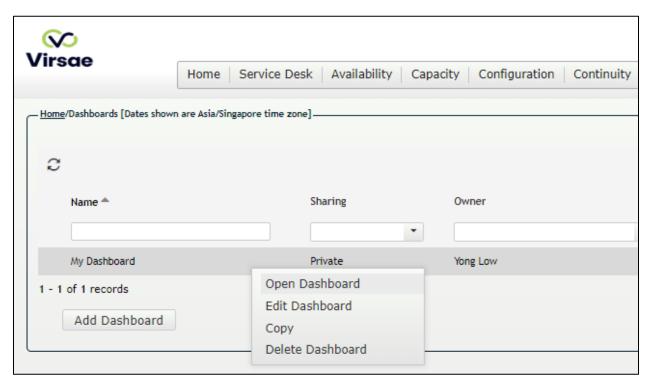

Whatever is configured during setup will be shown here. However, if the dashboard is configured to open automatically on startup in **Section 6.3**, once logged in, all the dashboards last configured at the end of **Section 6.3** will be populated in a new tab on the browser.

To view alarms using historical reporting, navigate to **Availability Manage Alarms** (not shown). A list of all unresolved alarms for all equipment is shown. Screen below shows the alarm for Breeze equipment.

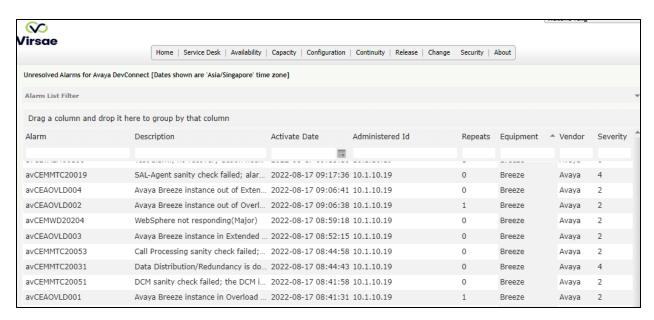

#### 8. Conclusion

These Application Notes describe the procedures for configuring the Virsae Service Management R174 to interoperate with Avaya Breeze 3.8. During compliance testing, all test cases were completed successfully.

#### 9. Additional References

This section references the product documentation relevant to these Application Notes.

Product documentation for Avaya products may be found at <a href="http://support.avaya.com">http://support.avaya.com</a>.

- 1. Deploying Avaya Breeze® platform, Release 3.8.1, Issue 2, Nov 2021.
- 2. Administering Avaya Breeze® platform, Release 3.8.1, Issue 3, Nov 2021.
- 3. Deploying Avaya Aura® System Manager in Virtualized Environment, Release 10.1, Issue 2, Mar 2022.
- 4. Administering Avaya Aura® System Manager, Release 10.1, Issue 3, Feb 2022.

Product documentation for Virsae products may be found at <a href="https://documentation.virsae.com">https://documentation.virsae.com</a>.

#### ©2022 Avaya Inc. All Rights Reserved.

Avaya and the Avaya Logo are trademarks of Avaya Inc. All trademarks identified by ® and TM are registered trademarks or trademarks, respectively, of Avaya Inc. All other trademarks are the property of their respective owners. The information provided in these Application Notes is subject to change without notice. The configurations, technical data, and recommendations provided in these Application Notes are believed to be accurate and dependable, but are presented without express or implied warranty. Users are responsible for their application of any products specified in these Application Notes.

Please e-mail any questions or comments pertaining to these Application Notes along with the full title name and filename, located in the lower right corner, directly to the Avaya DevConnect Program at <a href="mailto:devconnect@avaya.com">devconnect@avaya.com</a>.